## **Oculus Search Tips**

**Developed by Cathy Rodriguez & George Smith Florida Department of Environmental Protection Southwest District**

Please note that many but not all of our documents are in OCULUS. If you require documents that are not yet in Oculus, or if you'd like to inquire whether there are documents for a Facility not yet in Oculus, please email: [swd\\_publicrecords@dep.state.fl.us](mailto:swd_publicrecords@dep.state.fl.us)

- 1. The link to the Department's OCULUS data base is: <https://depedms.dep.state.fl.us/Oculus>
- 2. Click on this button to login. PUBLIC OCULUS LOGIN
- 3. On the left select which *Catalog* (program) the site is in (i.e., *Wastewater*). **Search**

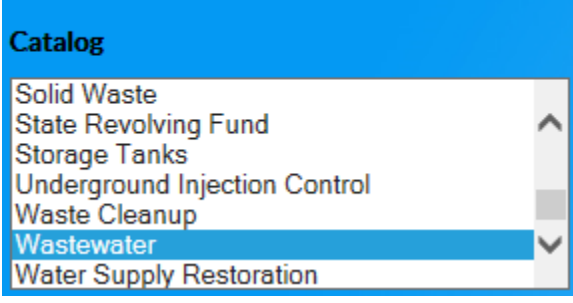

*4.* Under the *Search By* drop down menu, select *Property* instead of *Profile* for a simple search*.*

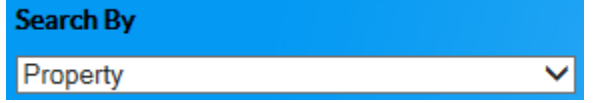

5. Under *Property* select *Facility-Site ID*. (Holding Ctrl will allow you to select multiple properties.)

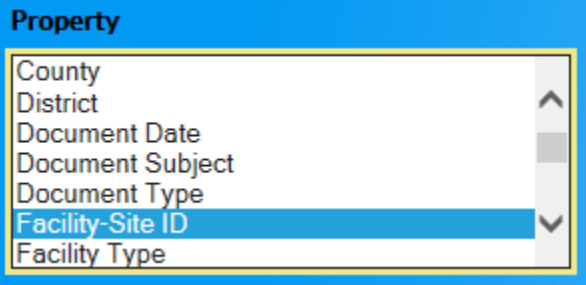

6. At the center of the screen, type in the Facility ID number and click search (twice).

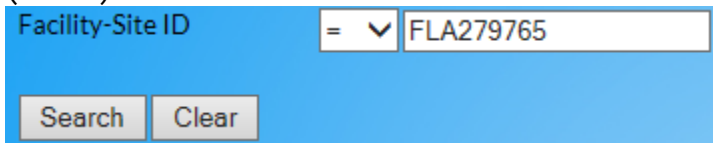

Facility-Site ID numbers vary for each Catalog/Program.

**Examples: (multiple examples separated by a /)**

- Air: AIR\_0050014
- Beaches & Coastal Systems: BCS\_-7000132
- ERP: ERP\_257291 / PATS\_147306
- Hazardous Waste: FL0000044016 / FLD043117522 / FLR000069591
- Mining & Minerals Regulation: MMR\_FL0000761
- NPDES Storm Water: FLS000016 / FLR04E007 / FLRNEF172
- Nonpoint Source Management (No Fac. ID, use Grant #): G0024 / S0796
- OEP Office of Ecosystem Projects: OEP\_0346991
- Oil & Gas: OG\_1366 / OG\_1332AH / OG\_RACCOON\_POINT
- Potable Water Systems: 6521405
- SCO Siting Coordination Office (No Fac ID, use Date or Description)
- Solid Waste: 95064
- State Revolving Fund (No Fac. ID, use Project Num): 89101 / 4803D / LP18041
- Storage Tanks: 9812922
- Underground Injection Control: 68887 / 101199
- Waste Cleanup: COM\_71973 / COM\_222232 / 529501023
- Wastewater: FL0039772 / FLA279765 / FLS267520 / FLV827991
- Water Supply Restoration (No Fac. ID, use Well ID): 350023401

**\*** Please Note: Facility-Site ID numbers are not cross searchable between catalogs (a Solid Waste ID will not work in Hazardous Waste, even if the Facility has permits under both programs).

7. If you know the Facility name but not the number, you can look it up by selecting the button shown below.

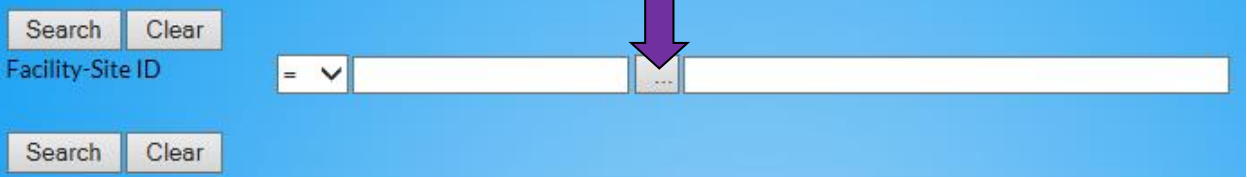

You should receive this screen (if you get a page with JavaScript close it and try again).

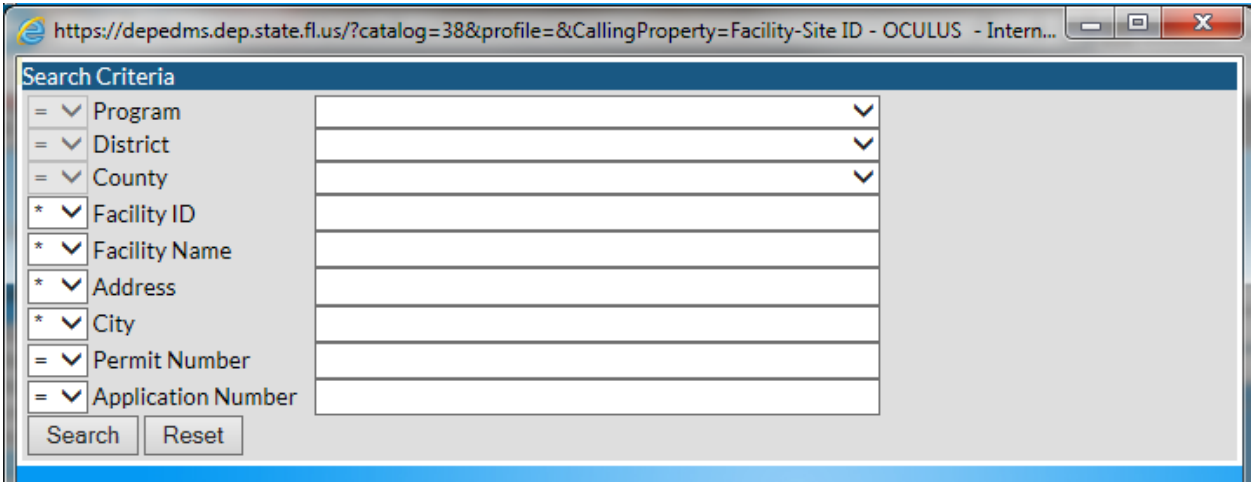

Make sure the *Program* you select in your *Popup Search* matches the *Catalog* on the *Main Search Page*. If these don't match you will not find any documents.

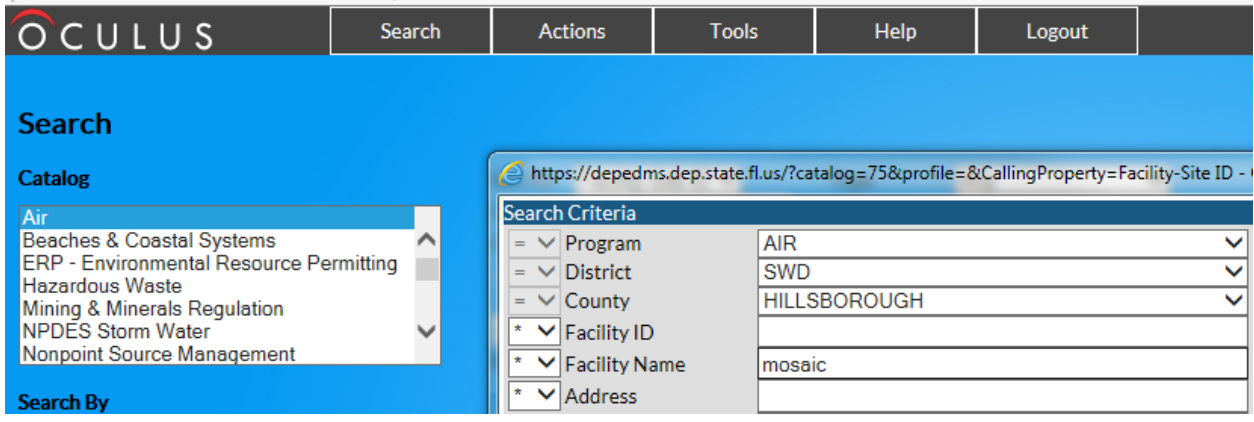

- 8. You can set your search for general  $\overline{X}$  or exact  $\overline{Y}$ . (Example: MOSAIC  $\overline{a}$  will turn up everything with the word MOSAIC in the title; MOSAIC  $\overline{a}$ will turn up only documents simply titled MOSAIC.)
- 9. To put your search results in a particular order, click on the column header that you want it arranged by. (Example: to organize by date click on the column header for **Document Date**
- 10.Click the radio button  $\bigcirc$  on the left-hand side for the document you want to view.
- 11.Make sure *Operations* is set to *View* and click the arrow next to it. You will be given the option to *Open* (view) or *Save* the document.

Operations View ◡ →

Updated 3/31/2017

\*Please note: large documents may take a while to load. *Don't view using the*  File Type *preview icon , it takes longer*. Also, if you select *Open* but you receive an error try again, or *Save* the document.

12.Some of the documents are very large and may take several minutes or more to open. If your document has been trying to open for a while you can scroll over to the *File Size* and see how large the document is.

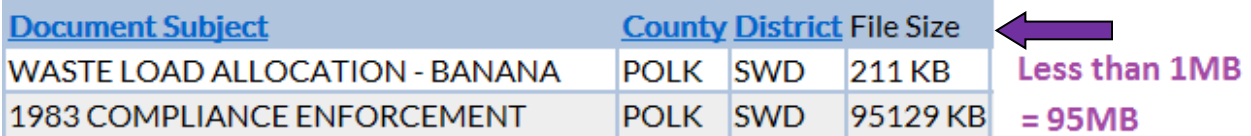

The file size is always given in KB (kilobytes). 1000KB is roughly 1MB (megabyte). 1000MB is roughly 1GB (gigabyte). Essentially, the more digits you see the larger your file is. 4 digits or less should not take long, 5 digits may take a minute or two. The largest file you can find would be 7 digits equivalent to 1GB. These are very rare however if you do come across one be aware that it will take a long time to open.

13.There may be more than one page of results. At the top left corner, you will see how many documents your search found and a dropdown menu to select how many you can view per page.

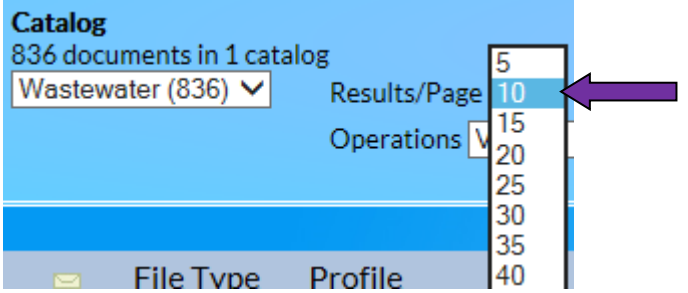

14.At the top right corner of the page you will see how many pages there are for this search and you will be able to navigate through them.

Showing Results 1 to 10 Page(s) 1 2 3 4 5 6 7 8 9 10 Next

15.You can email the link to a document by selecting the square next to the document in question, then selecting *Send Links* from the small toolbar that appears. You may select more than one document at a time.

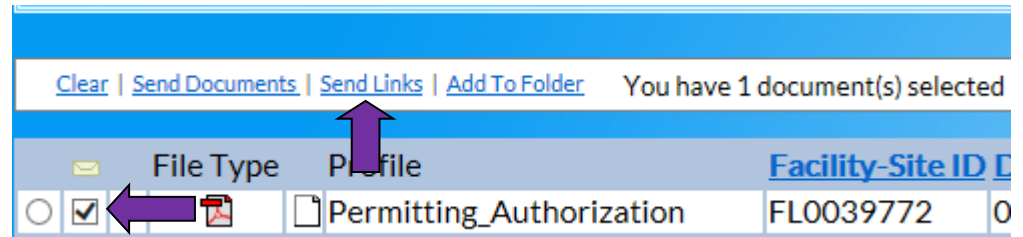

16.If at any time you wish to go back to the *Main Search Page*, select *Search*.

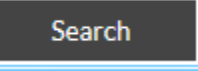

17.If you have trouble with a document, please contact one of the district offices or the Service Desk in Tallahassee [servicedesk@dep.state.fl.us](mailto:servicedesk@dep.state.fl.us) (850)245-7555.

**\*** Please Note: some viewers experience problems with the older TIFF files. In these instances, please refer to the links on the Oculus login page.

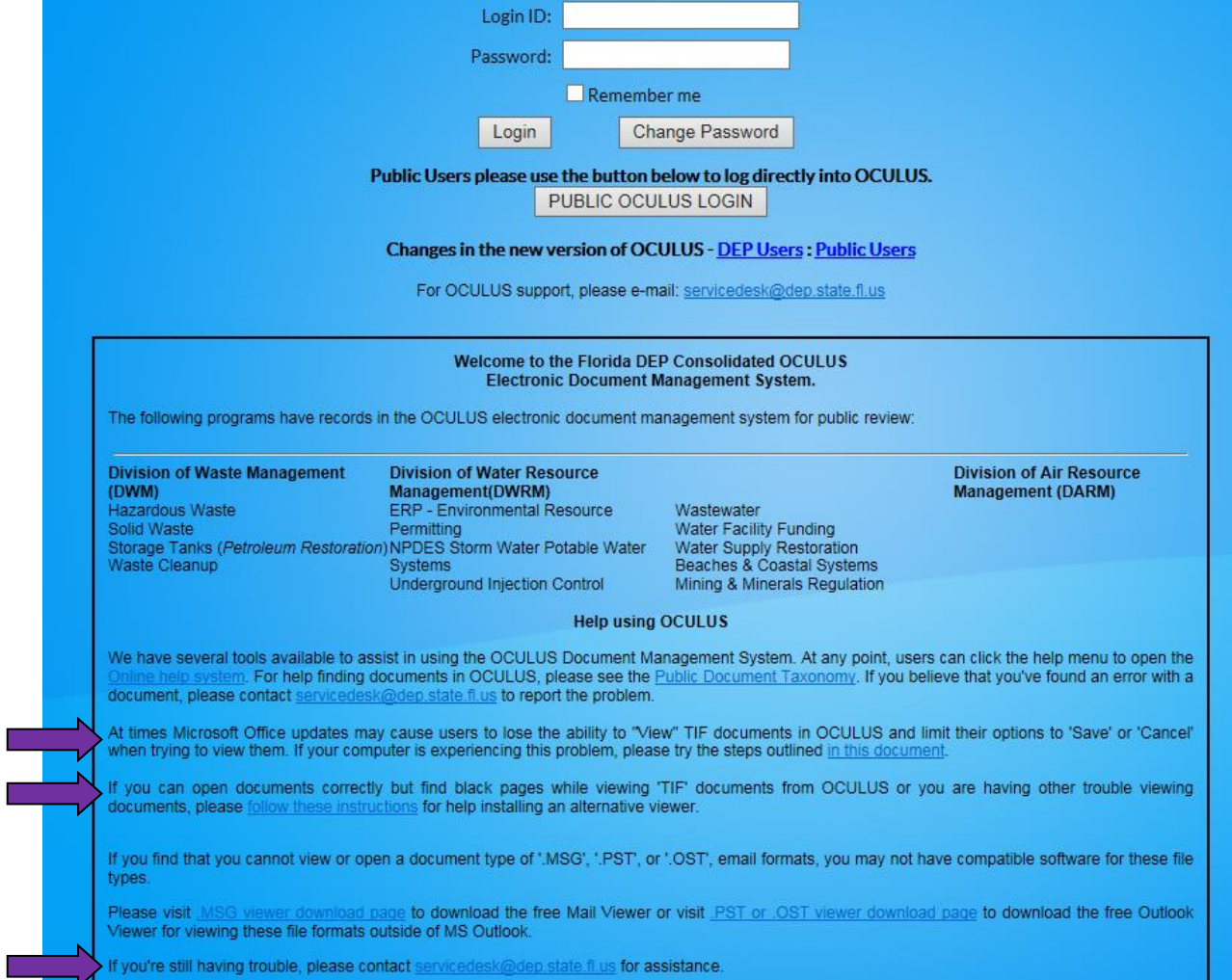